## **http://gradnet.kr/kdis/main**

### **GRADNET**

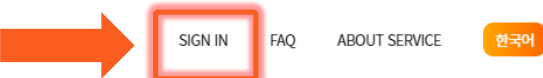

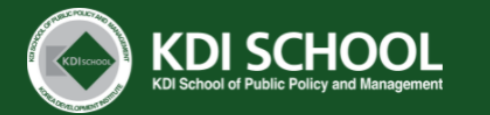

**Create an account for the online application Or log-in to your account (if you have one)** 

#### **Notice**

### **Please read "NOTICE" carefully**

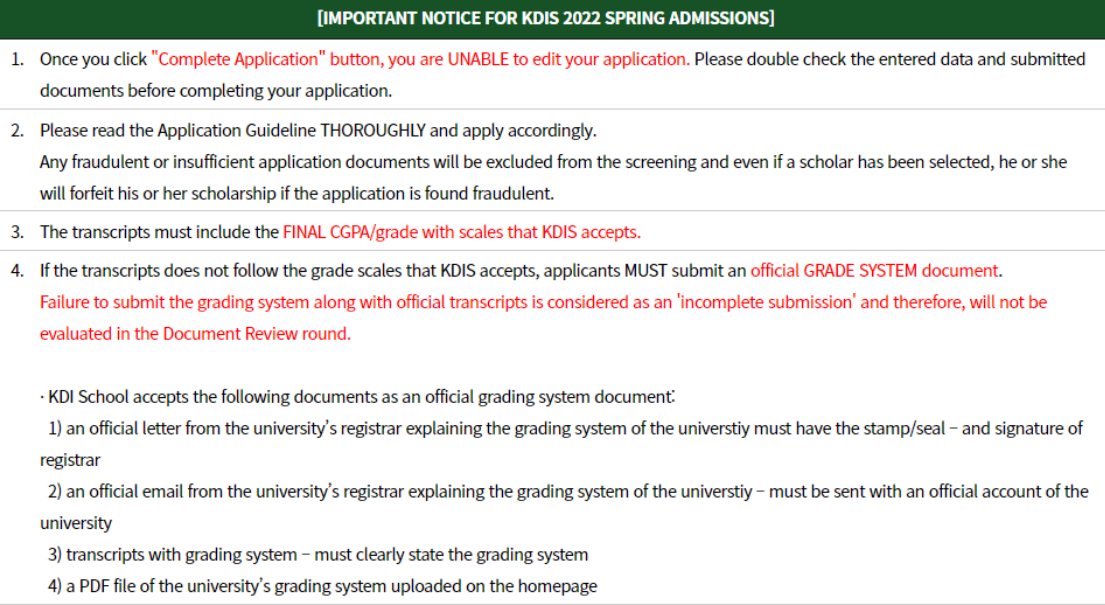

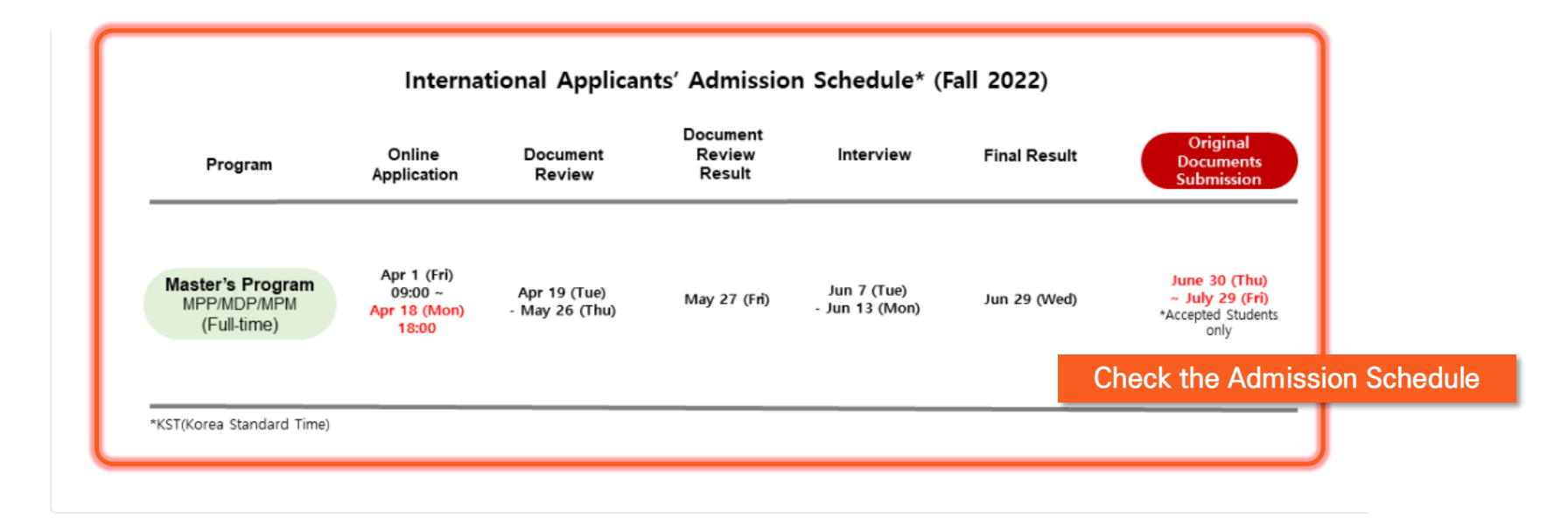

### **Admission list**

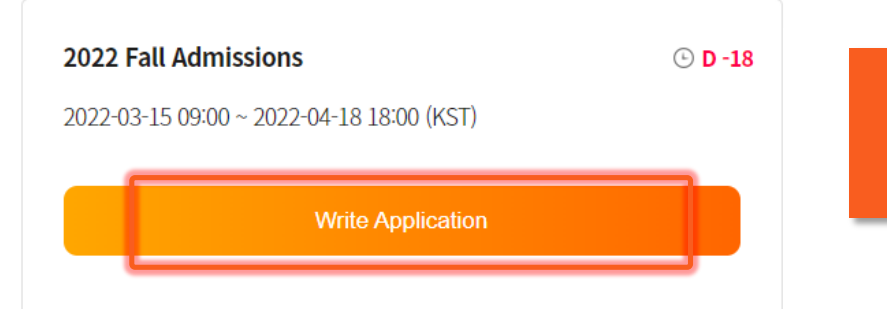

**If you scroll down to the bottom page, you may see "Admission list" Click "Write Application" button to start your application**

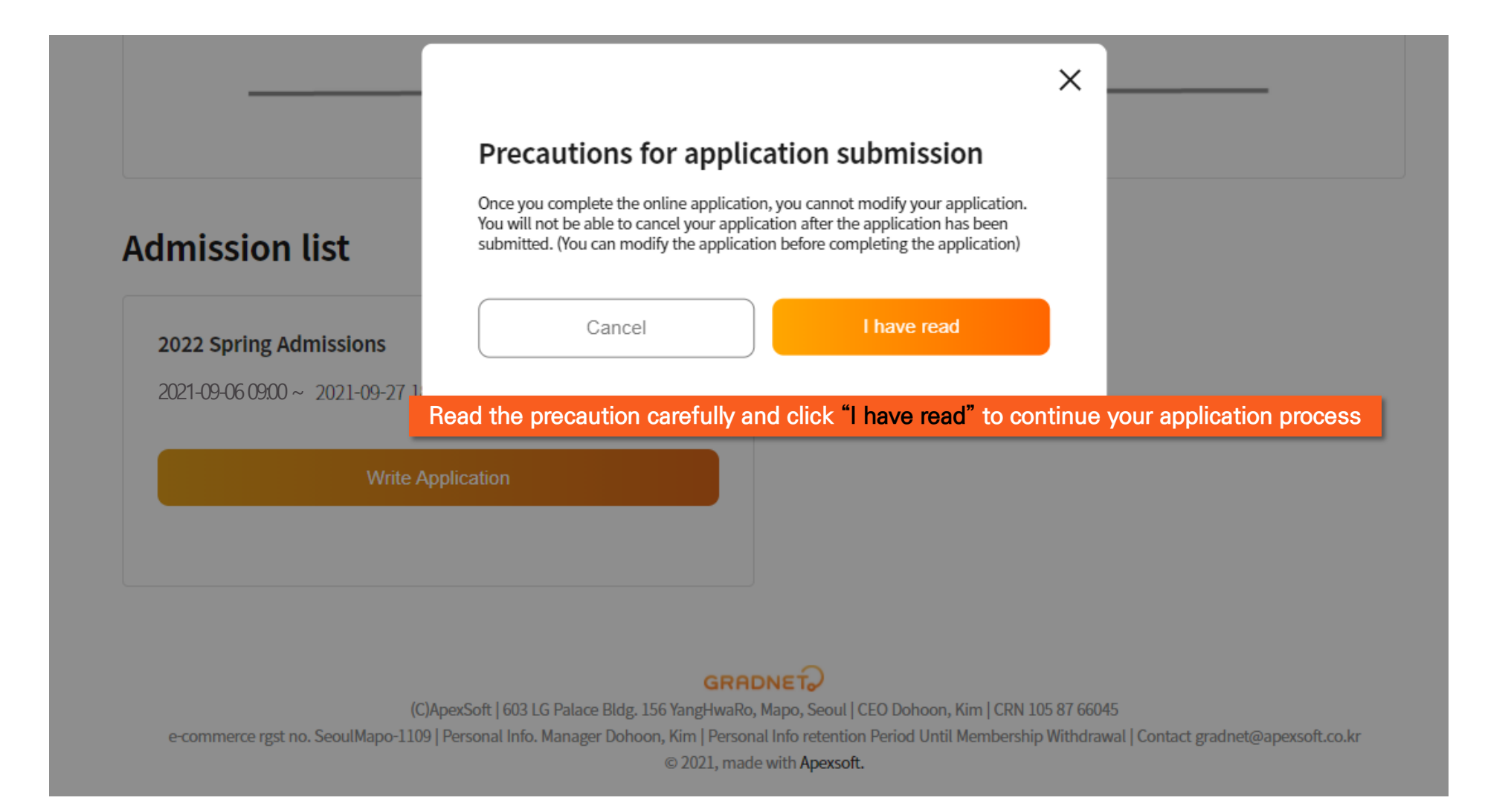

#### **Select all of the categories to make sure you read and confirm all these information and Click "Fill out Application Form" to proceed**

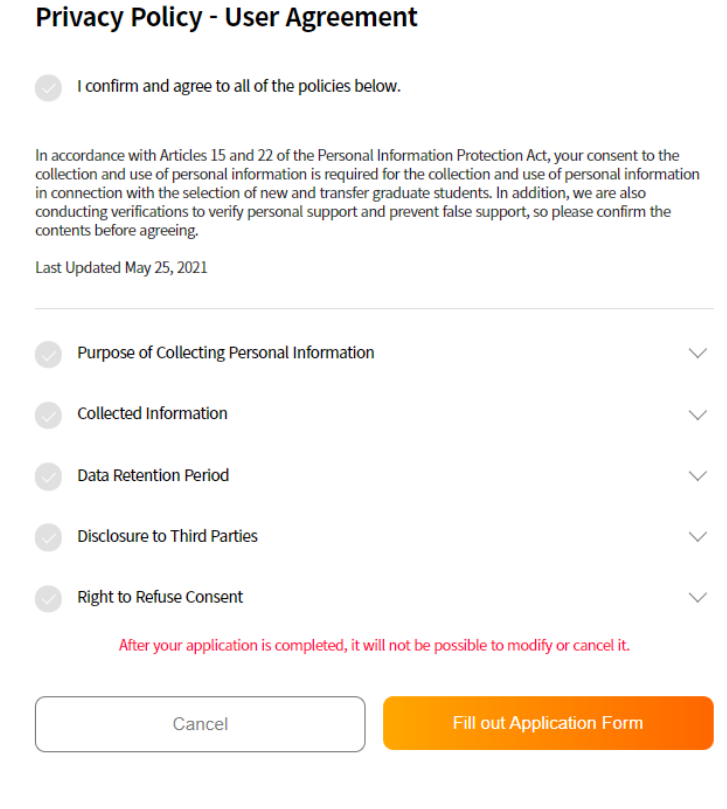

MY LIST MY INFO FAQ ABOUT SERVICE SIGN OUT 한국어

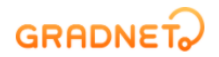

한국어 MY LIST **MY INFO** FAO **ABOUT SERVICE** SIGN OUT

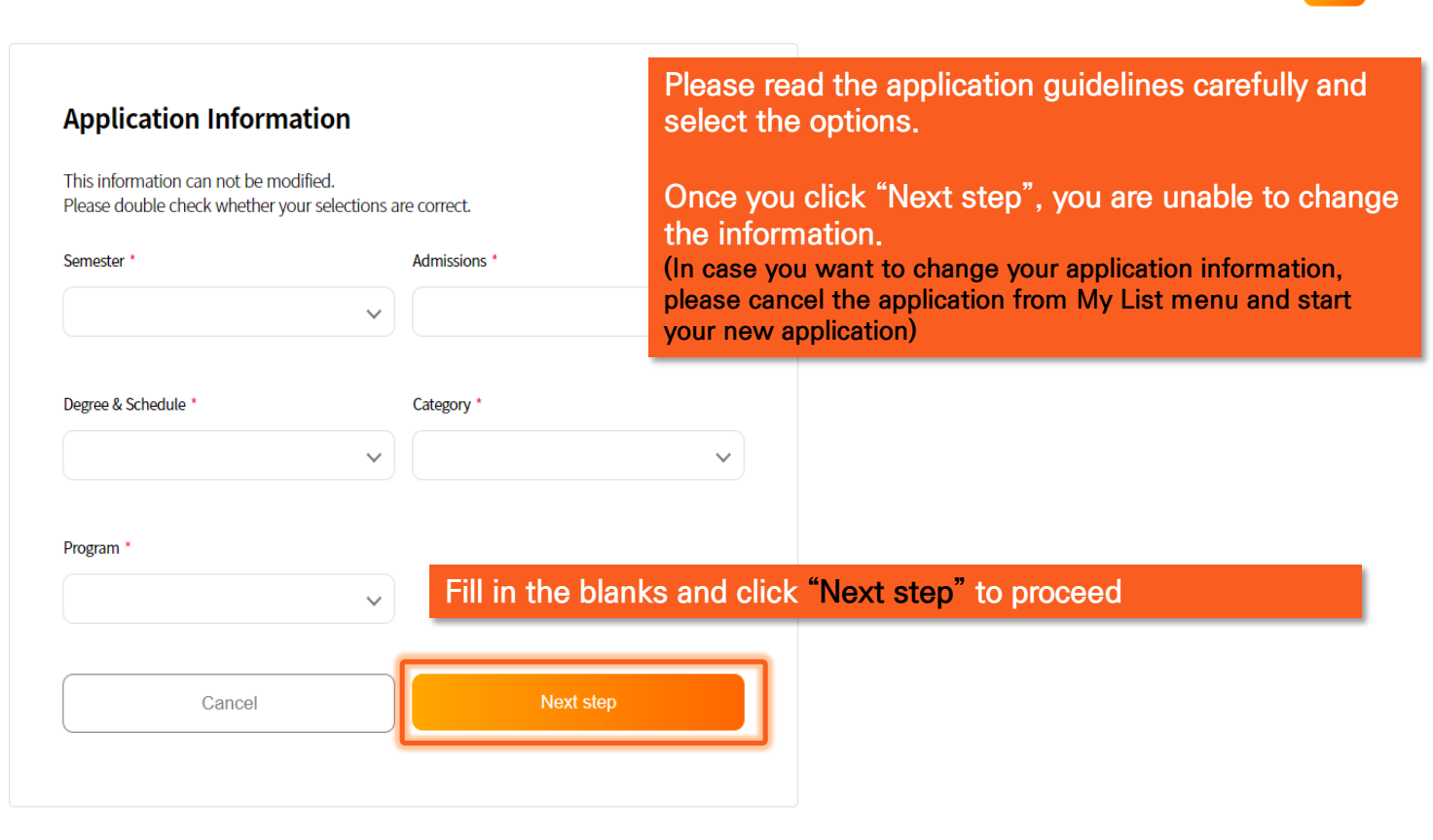

**GRADNET** (C)ApexSoft | 603 LG Palace Bldg. 156 YangHwaRo, Mapo, Seoul | CEO Dohoon, Kim | CRN 105 87 66045 e-commerce rgst no. SeoulMapo-1109 | Personal Info. Manager Dohoon, Kim | Personal Info retention Period Until Membership Withdrawal | Contact gradnet@apexsoft.co.kr C 2021, made with Apexsoft

#### **GRADNET** Applicants must fill out the form in order (Step  $1 \rightarrow 5$ )

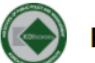

FALL | INTERNATIONAL | Master's Program (Full-Time ) | KDIS Scholarship | Master of Public Policy (MPP)

**MY LIST** 

**MY INFO** 

**FAO** 

**ABOUT SE** 

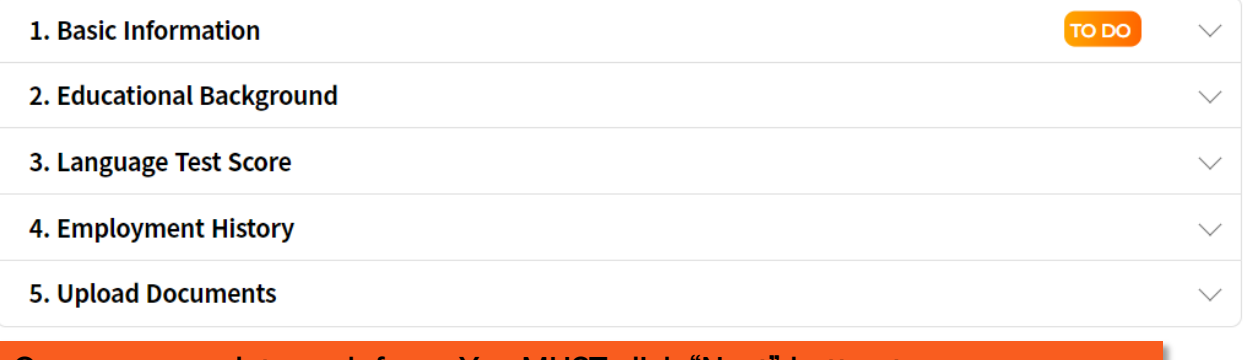

**Once you complete each form, You MUST click "Next" button to save. Otherwise, it will not be saved.**

### **Place the cursor on the "TIP" box for instructions**

FALL | INTERNATIONAL | Master's Program( Full-Time ) | KDIS Scholarship | Master of Public Policy (MPP)

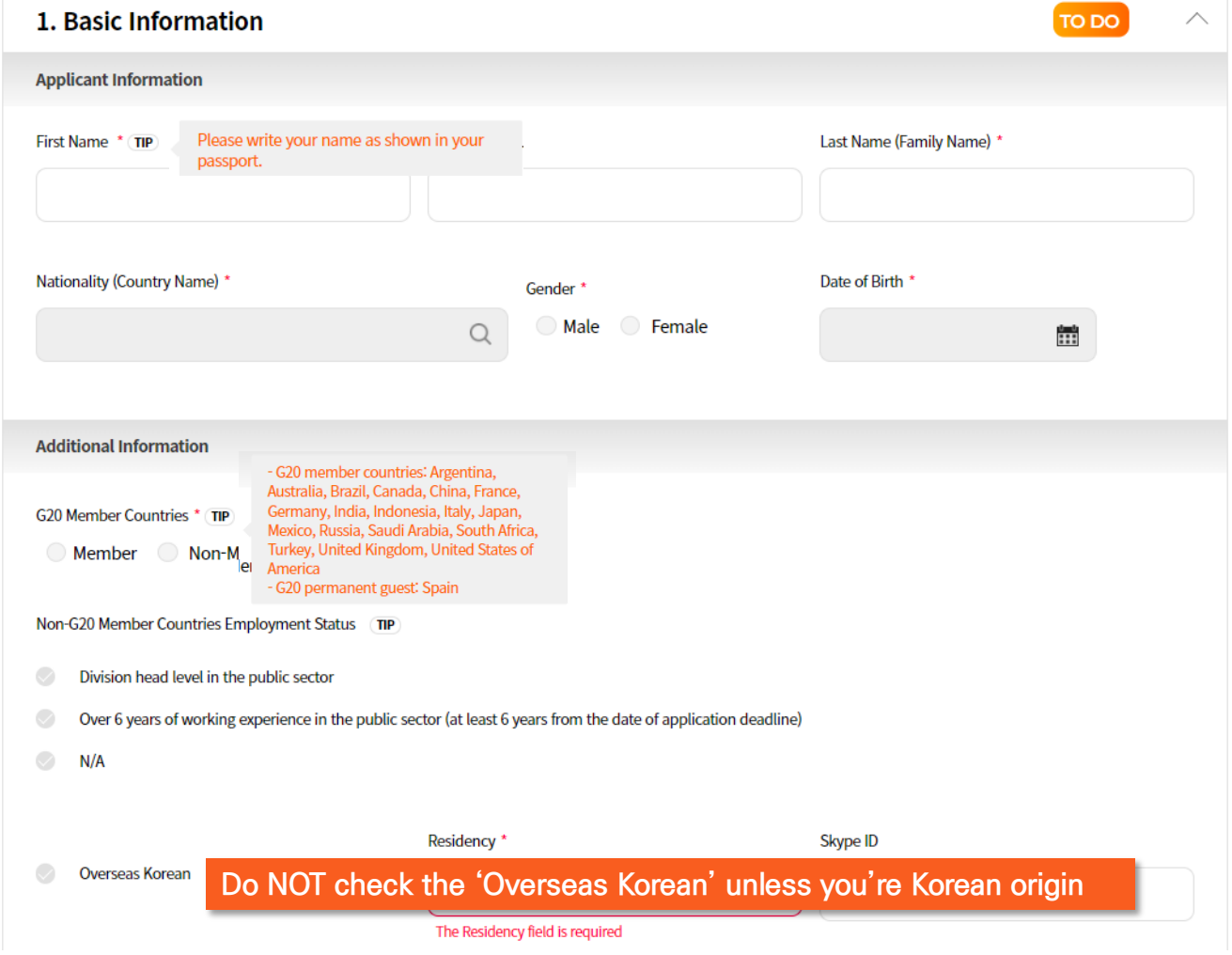

**Please submit Bachelor's Degree(or above) documents ONLY (do NOT submit Secondary School's documents) in "University" section**

 $\bullet$ 

**MY LIST MY INFO FAQ** 

FALL | INTERNATIONAL | Master's Program (Full-Time ) | KDIS Scholarship | Master of Public Policy (MPP)

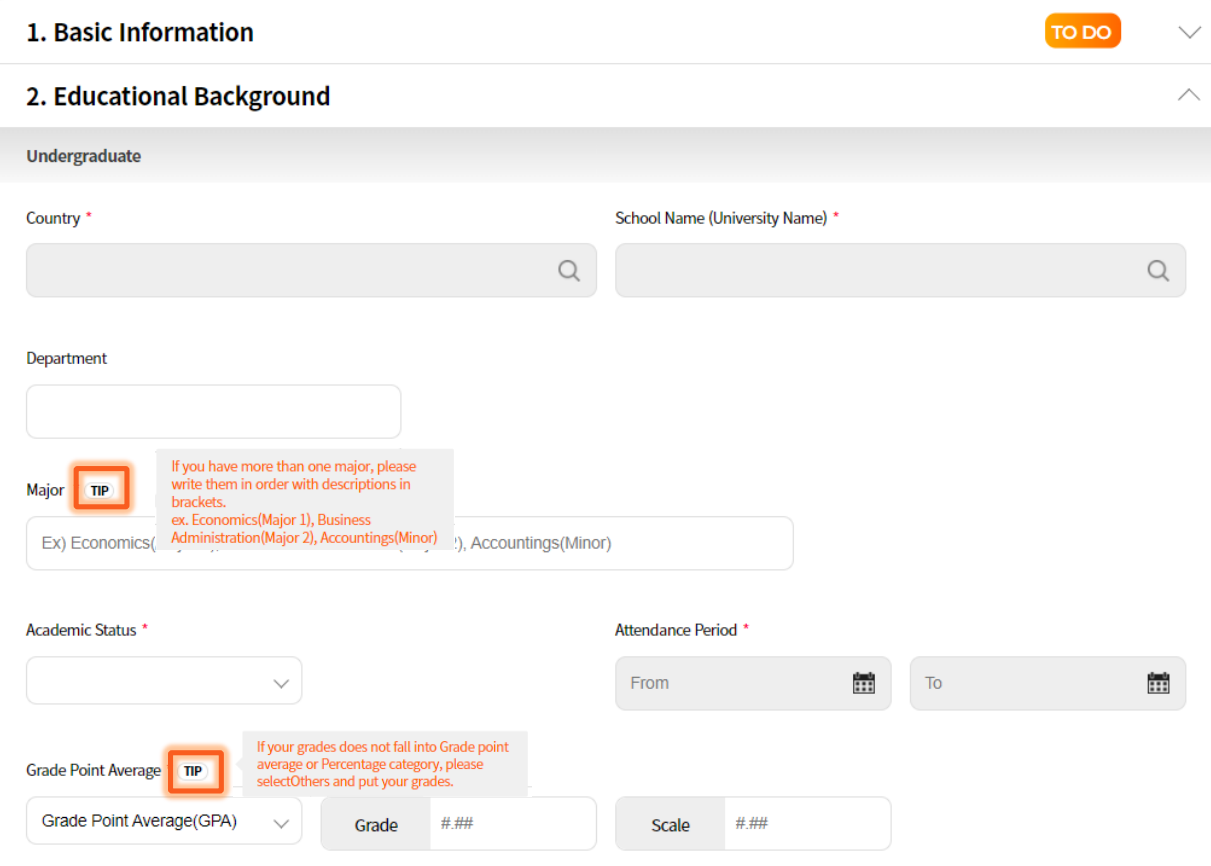

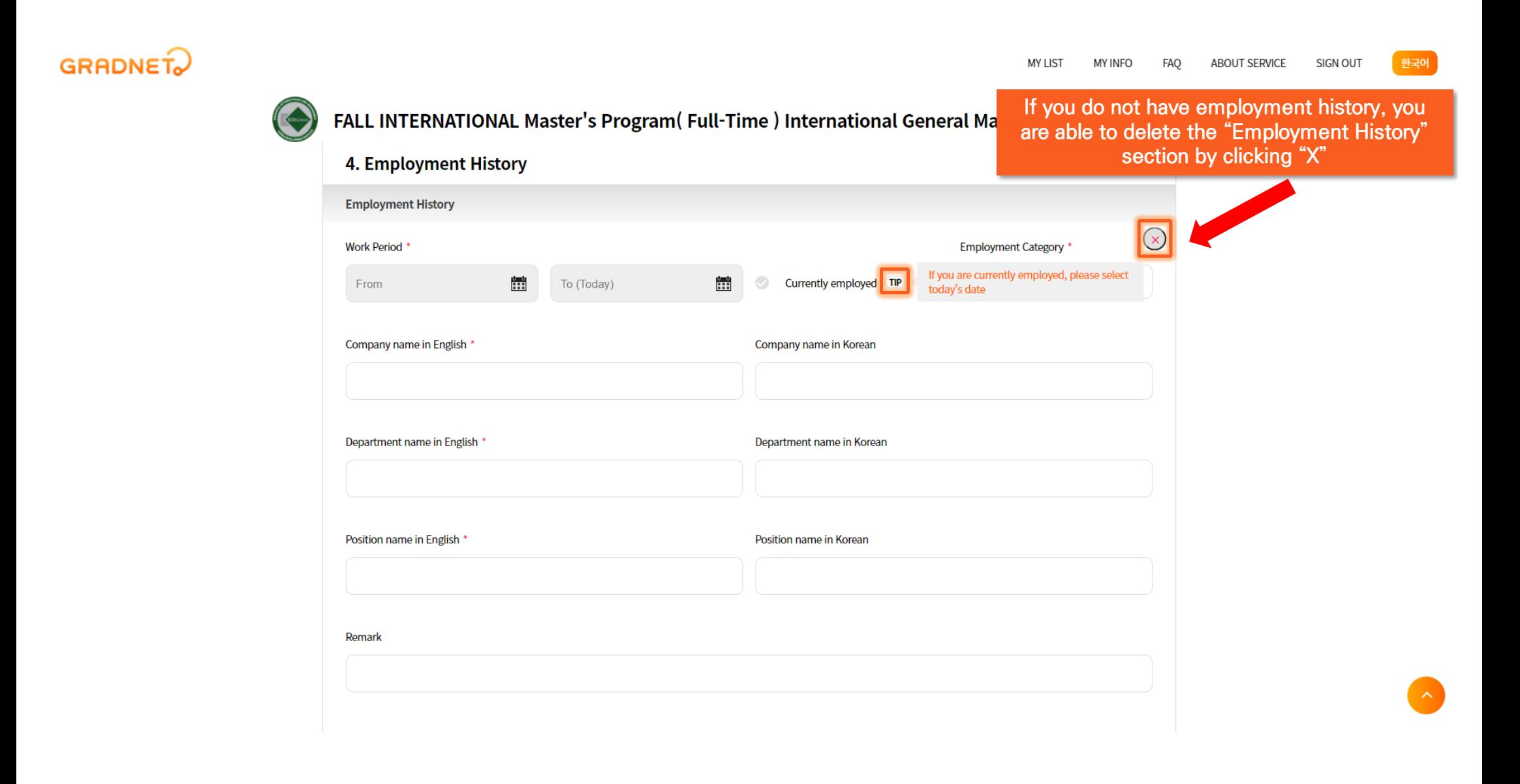

**Go to "MY LIST" tap if you want to request the letter of recommendation.**

**MY LIST MY INFO FAO** 

**ABOUT SERVICE** 

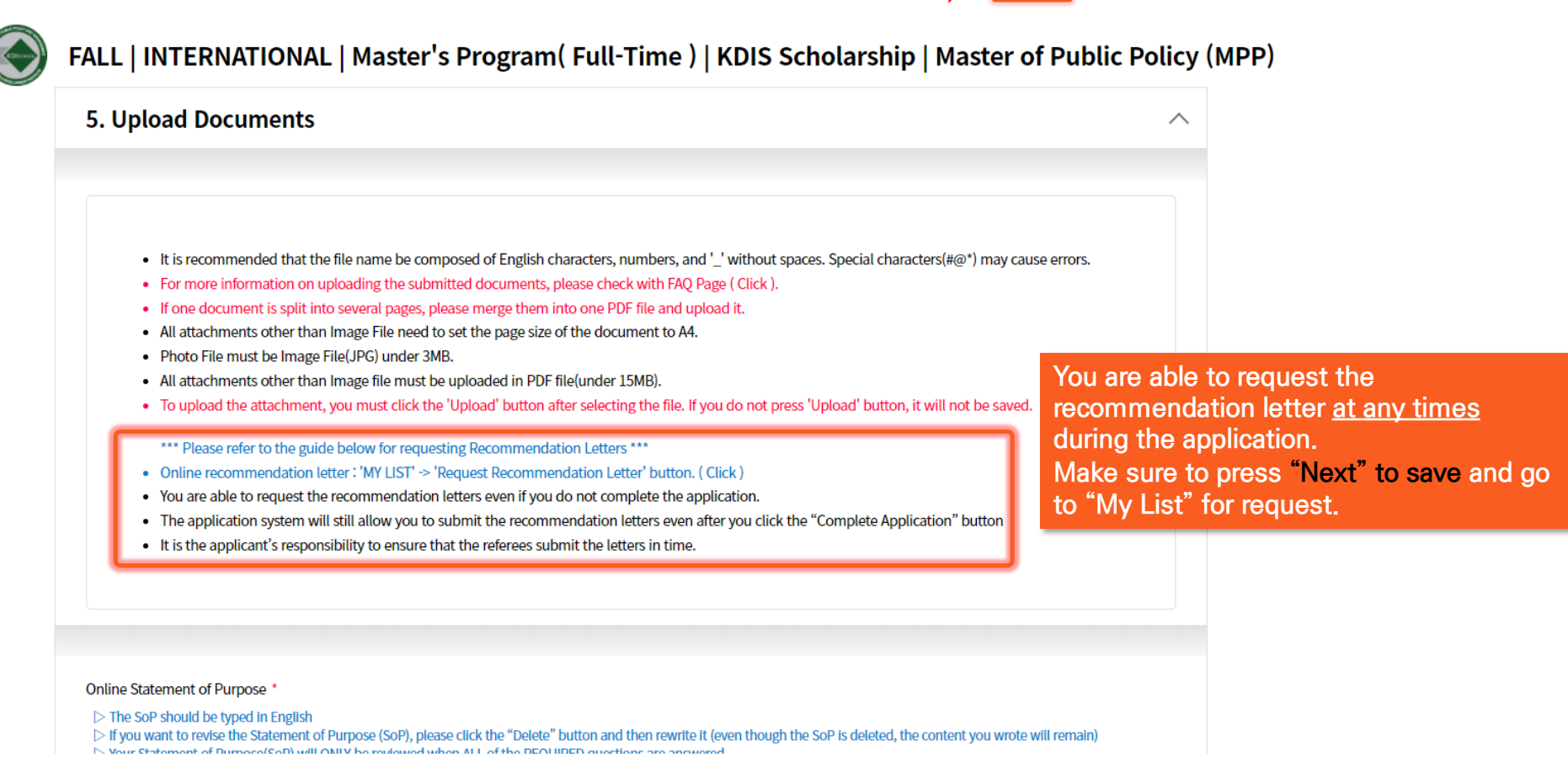

#### MY LIST **MY INFO ABOUT SERVICE FAO** SIGN OUT

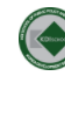

#### SPRING INTERNATIONAL Ph.D. Program (Full-Time) KDIS PhD Scholarship Ph.D in Public Policy (Ph.D in PP)

#### Statement of Purpose

> The SoP should be typed in English. > If you want to revise the Statement of Purpose (SoP), please click the "Delete" button and then rewrite it (even though the SoP is deleted, the content you wrote will remain). > Your Statement of Purpose(SoP) will ONLY be reviewed when ALL of the REOUIRED questions are answered. > This statement must be written solely by the applicant. Any assistance from others will be grounds for complete dismissal of any scholarship consideration. Delete **If you want to revise the Statement of Purpose (SoP), please** 

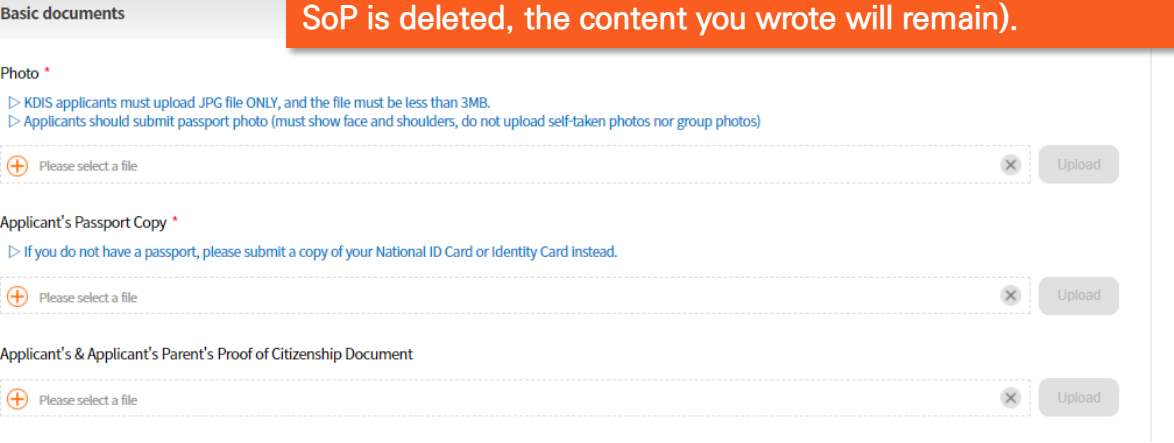

**click the "Delete" button and then rewrite it (even though the** 

#### MY LIST MY INFO **FAQ** ABOUT SERVICE SIGN OUT

### $\bigodot$

### SPRING INTERNATIONAL Ph.D. Program(Full-Time) KDIS PhD Scholarship Ph.D in Public Policy(Ph.D in PP)

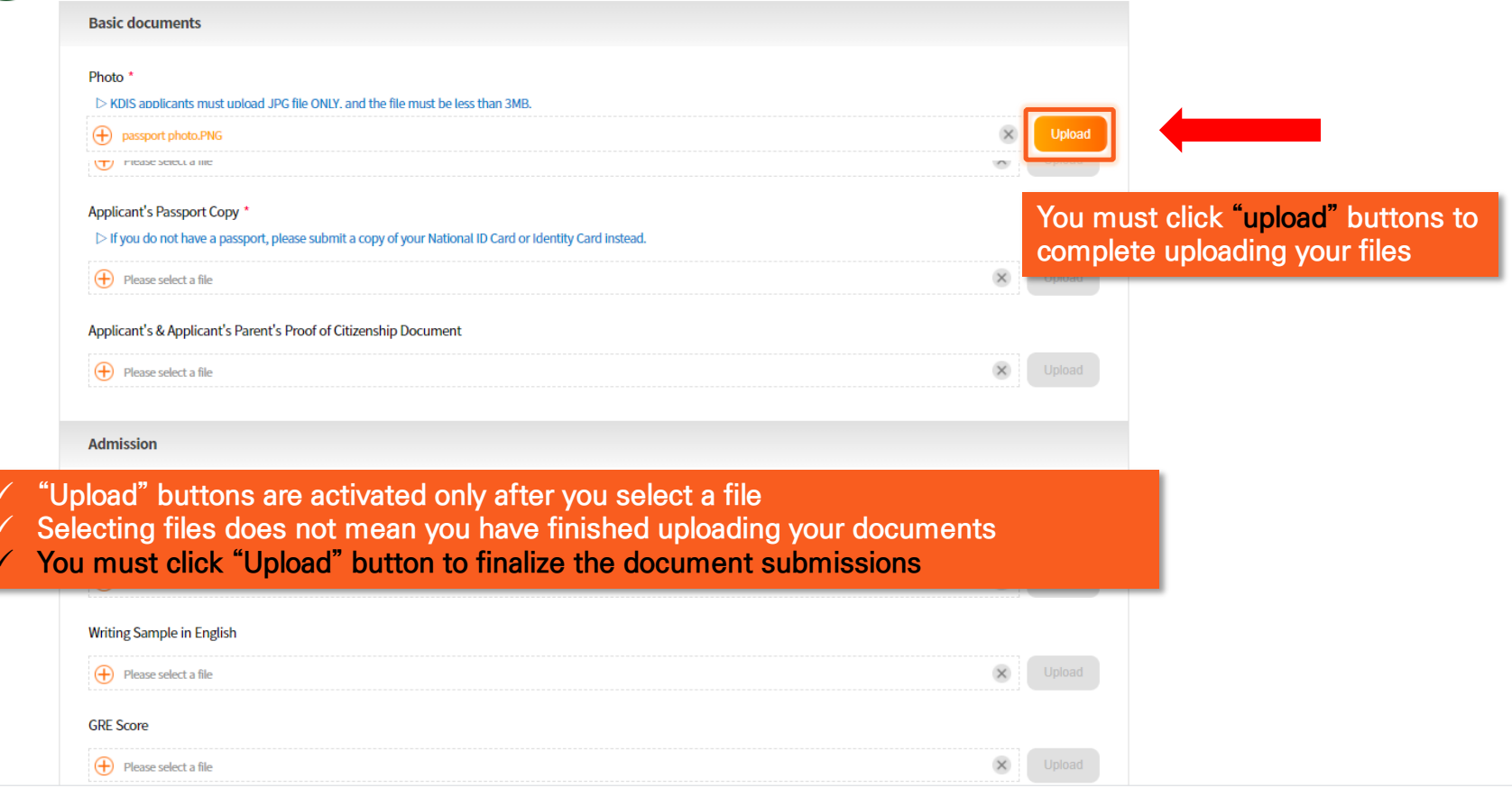

**MY LIST FAQ ABOUT SERVICE SIGN OUT MY INFO** 

하국어

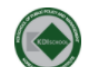

FALL | INTERNATIONAL | Master's Program (Full-Time ) | KDIS Scholarship | Master of Public Policy (MPP)

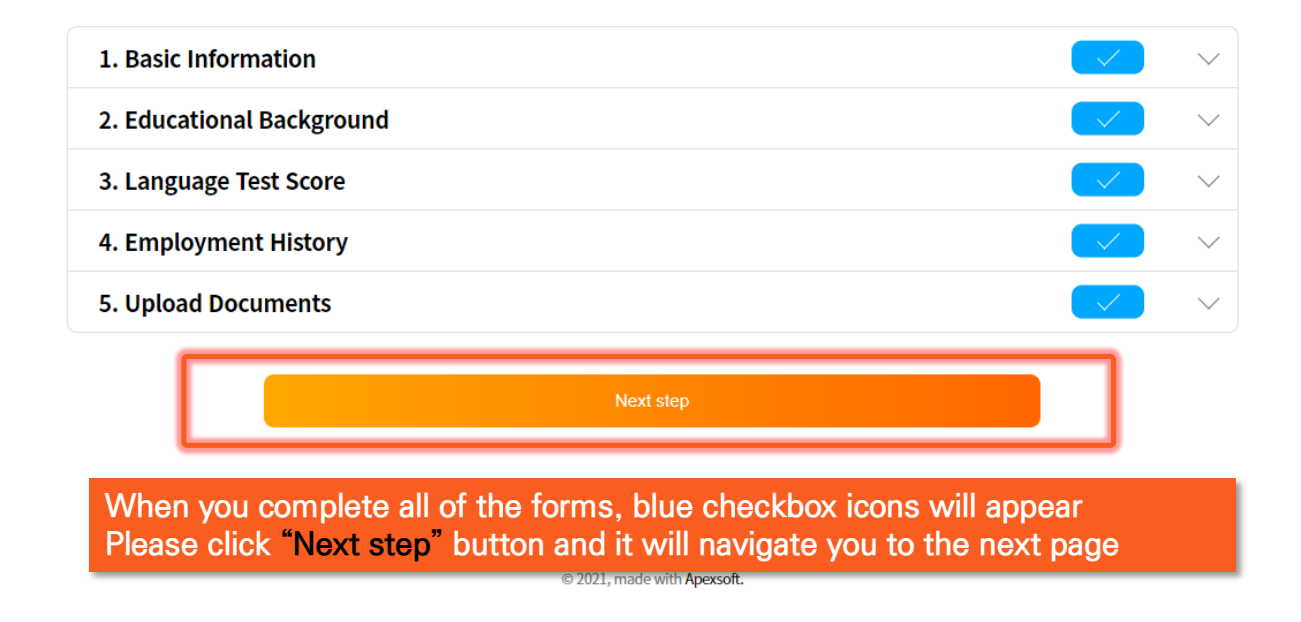

**SIGN OUT MY LIST** MY INFO FAQ ABOUT SERVICE

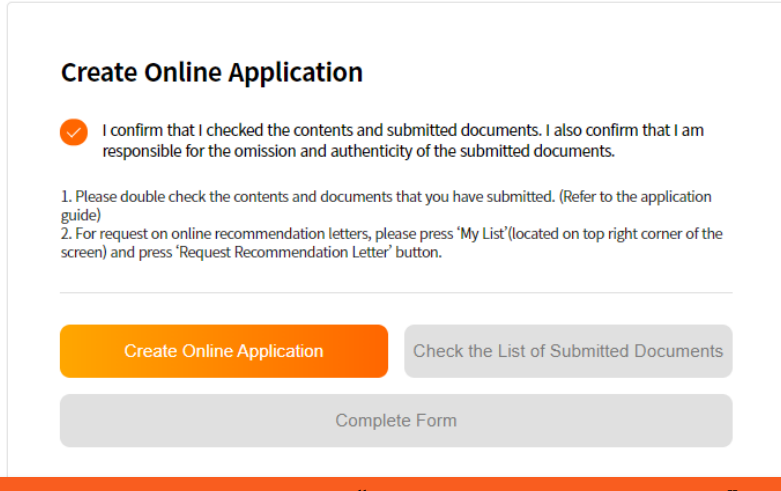

#### Please read carefully and click "Create Online Application" button

#### **GRADNET**

(C)ApexSoft | 603 LG Palace Bldg. 156 YangHwaRo, Mapo, Seoul | CEO Dohoon, Kim | CRN 105 87 66045 e-commerce rgst no. SeoulMapo-1109 | Personal Info. Manager Dohoon, Kim | Personal Info retention Period Until Membership Withdrawal | Contact gradnet@apexsoft.co.kr © 2021, made with Apexsoft.

**MY LIST MY INEO FAO ABOUT SERVICE** 

**Once you click the "Create Online Application" button, "Check the List of Submitted Documents" button will be activated. When you click it, your application in a PDF format will be automatically downloaded.**

**\*\*\*Please note that even if you click "Complete Form", that does NOT mean you have submitted your application\*\*\* The application will show that your application is still "proceeding"**

**Please double-check the entered information and submitted documents as you are not able to revise them after submission**

**To complete the submission of application, you must follow the next steps.**

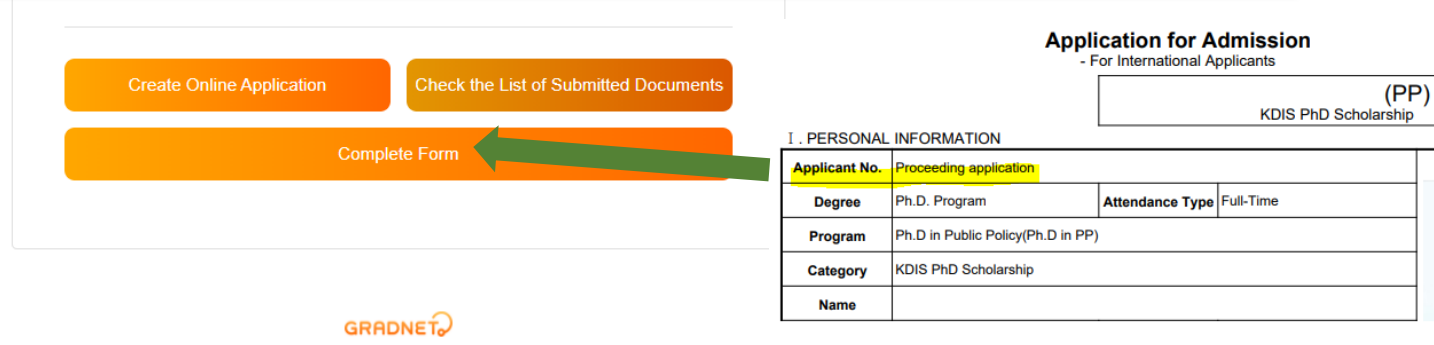

(C)ApexSoft | 603 LG Palace Bldg. 156 YangHwaRo, Mapo, Seoul | CEO Dohoon, Kim | CRN 105 87 66045

e-commerce rgst no. SeoulMapo-1109 | Personal Info. Manager Dohoon, Kim | Personal Info retention Period Until Membership Withdrawal | Contact gradnet@apexsoft.co.kr

© 2021, made with Apexsoft.

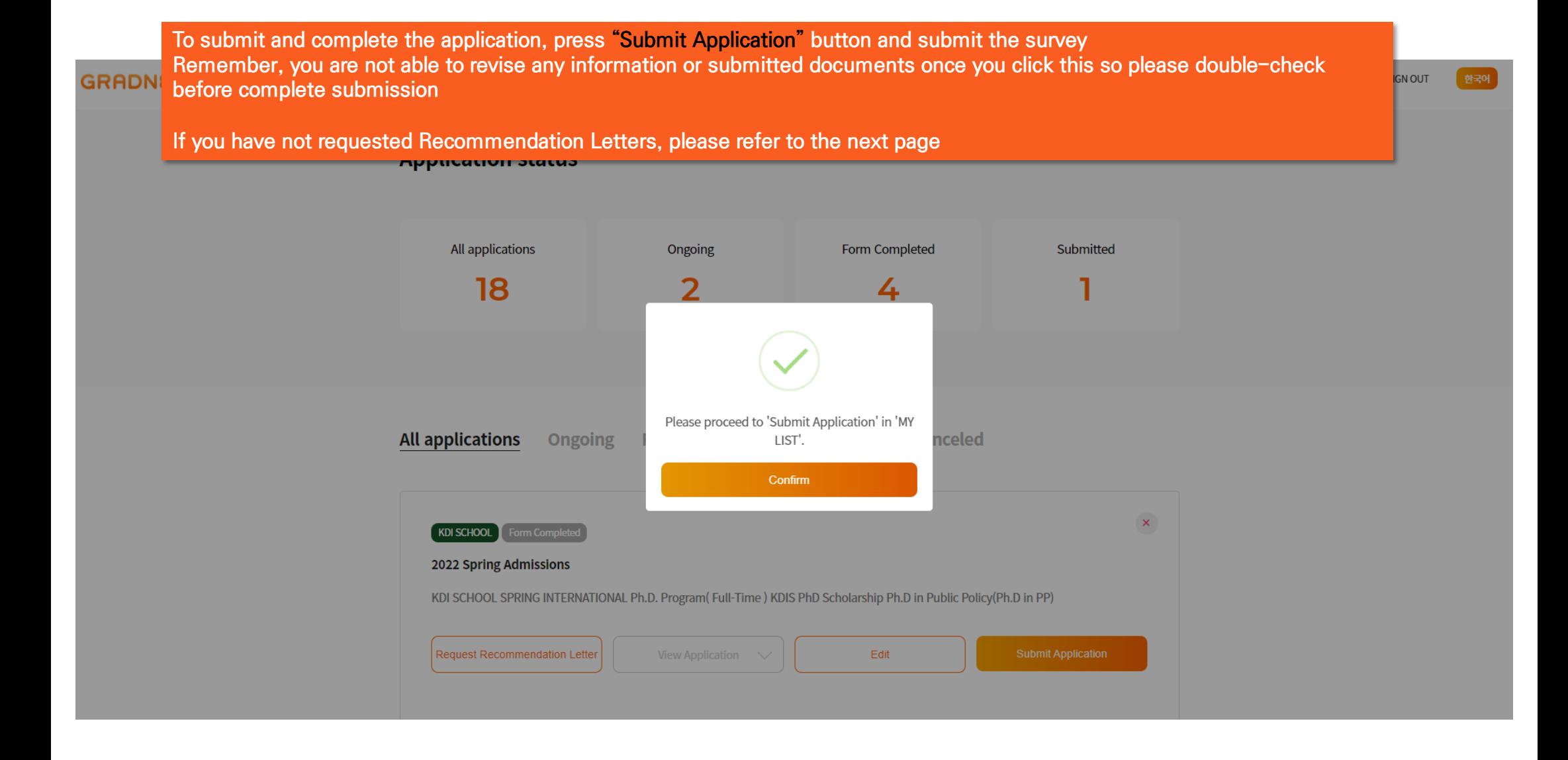

# How to request Recommendation Letters by using Online Application System

• **TWO(2) letters of recommendation are required for international applicants**

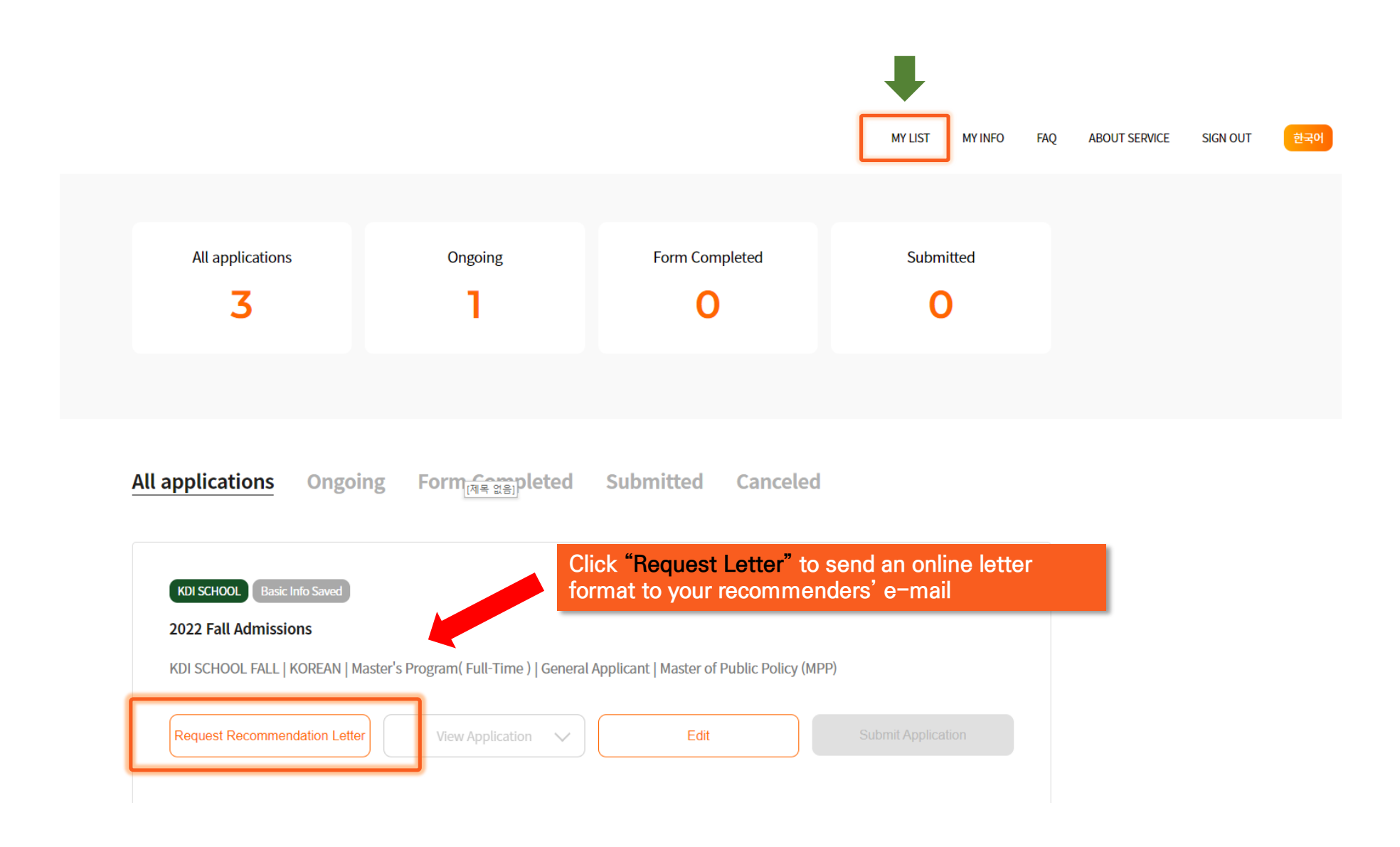

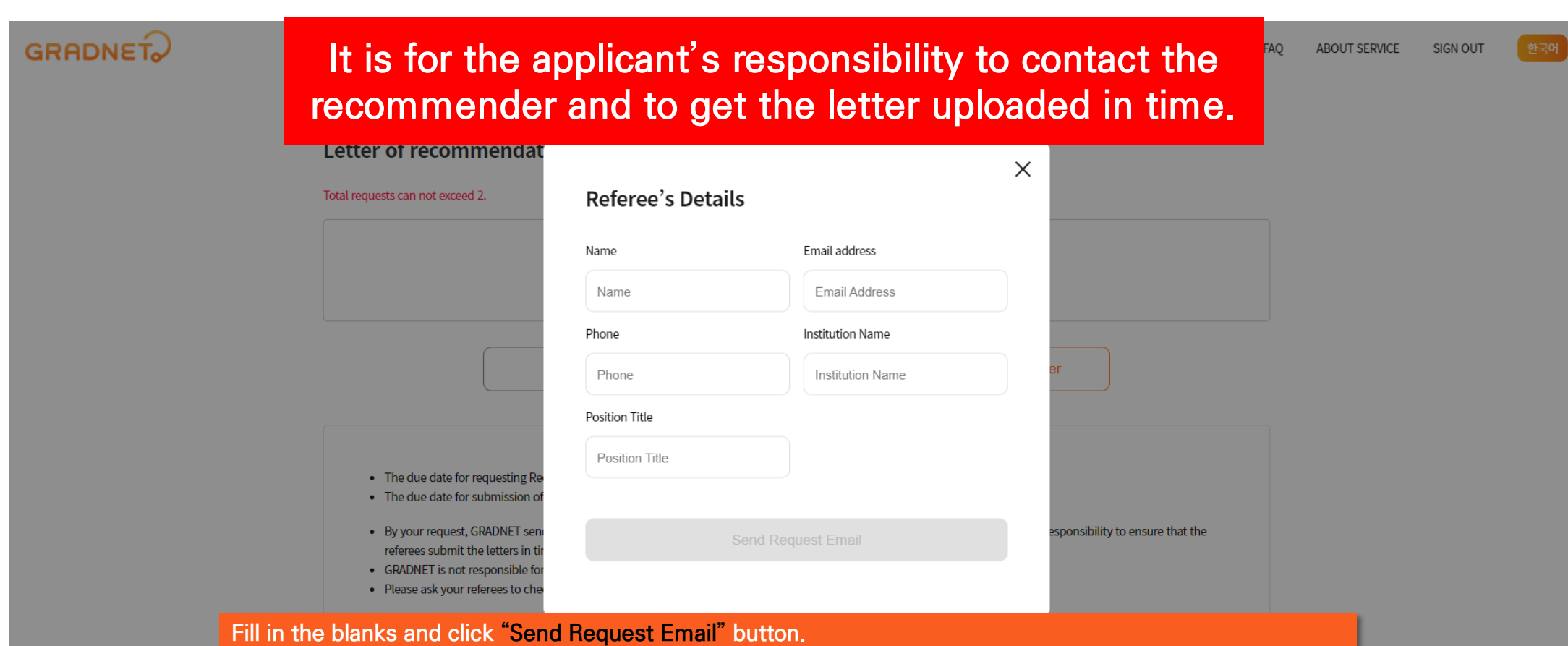

**The system will automatically send an online recommendation form to your recommender's email.** 

**\*\*\*If the recommendation letters are found to be false or counterfeit, your admission will be cancelled\*\*\***

### "My List" - Request Recommendation Letter

#### Letter of recommendation

#### \* Total requests can not exceed 2.

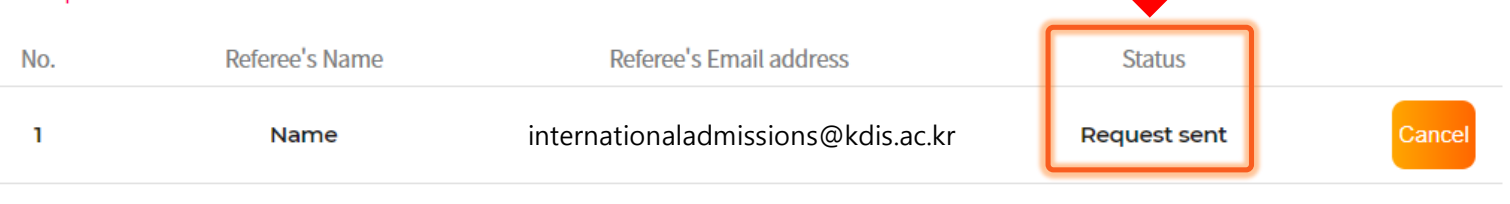

**Go 'MY LIST'** 

**Request Recommendation Letter** 

- The due date for requesting Recommendation Letters (for applicants) : 2021-09-27 18:00:00 KST
- . The due date for submission of Recommendation Letters (for recommenders) : 2021-09-27 18:00:00 KST

#### Check the "Status" and encourage your referees to submit the letters in time

- GRADNET is not responsible for late submission or non-submission of recommendation letters.
- . Please ask your referees to check their junk/spam mailbox if they did not receive any request emails.

#### **F** Recommendation Status 1

- Step 1. Request sent : You have requested to write a letter of recommendation. (applicants are able to cancel the request)
- Step 2. Request received : The referee has checked the email. (applicants are unable to cancel the request, should contact 'gradnet@apexsoft.co.kr' to delete the request if needed)
- Step 3. Recommendation creating: The referee is writing the letter of recommendation. (applicants are unable to cancel the request, should contact 'gradnet@apexsoft.co.kr' to delete the request if needed)
- . Step 4. Recommendation submitted : The referee has completed the submission of the letter of recommendation. ( Unable to request for cancellation nor deletion )

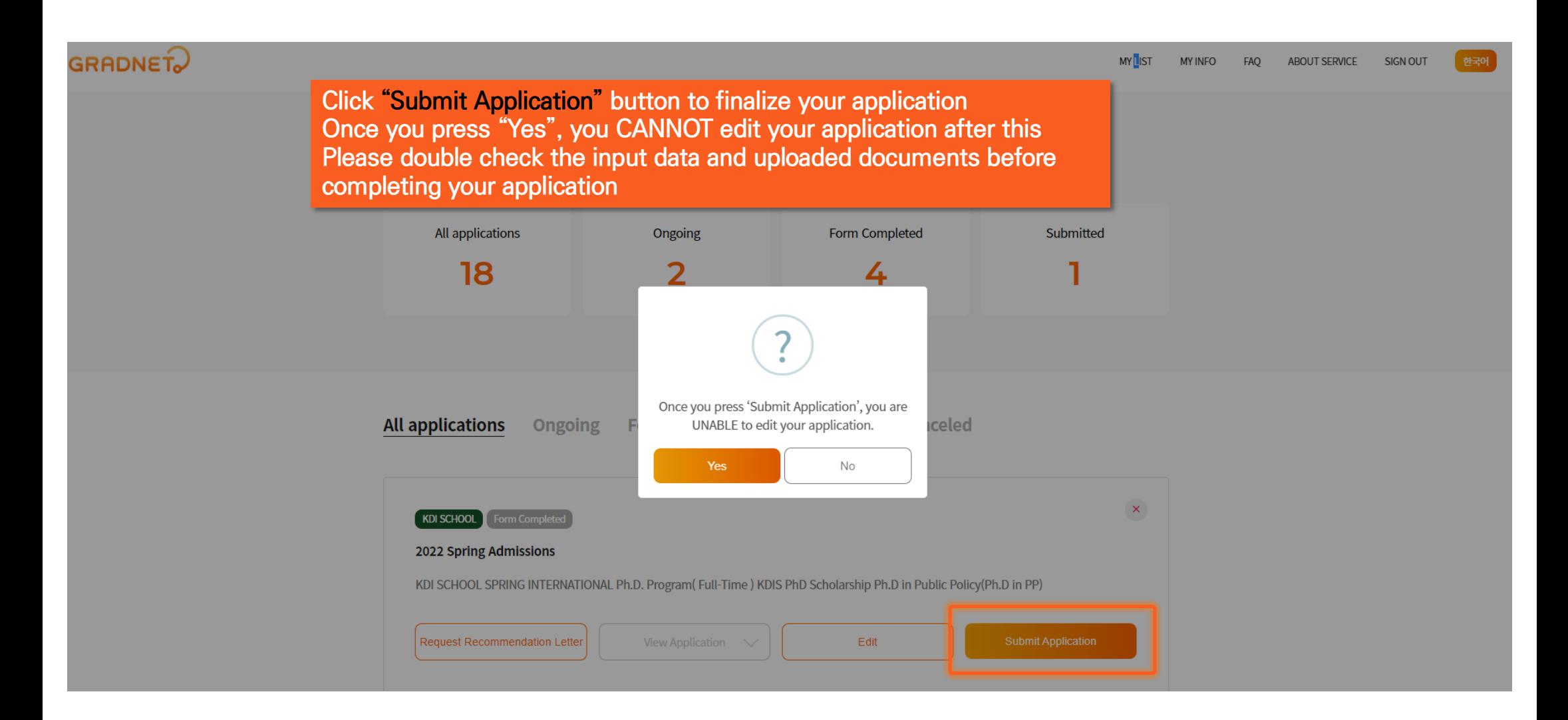

## **Once you fill out the survey, your application is completed**

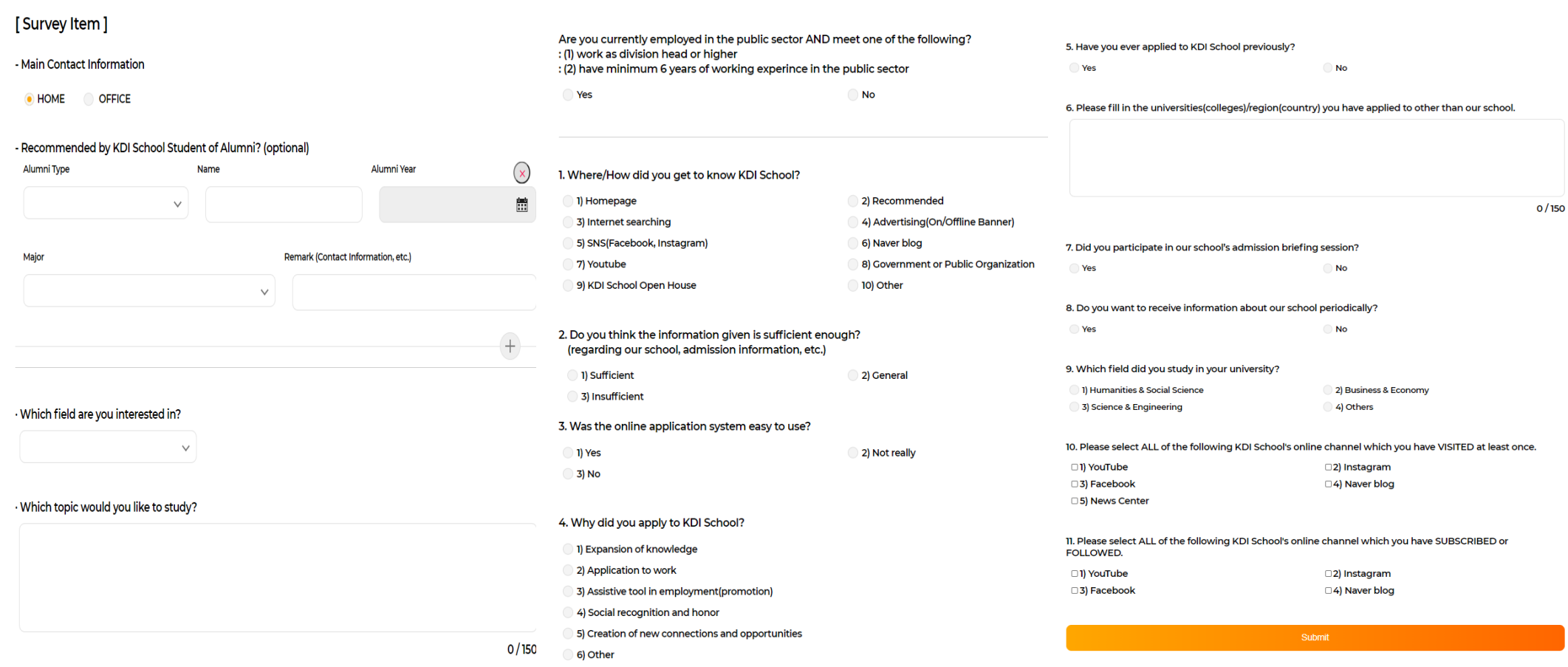

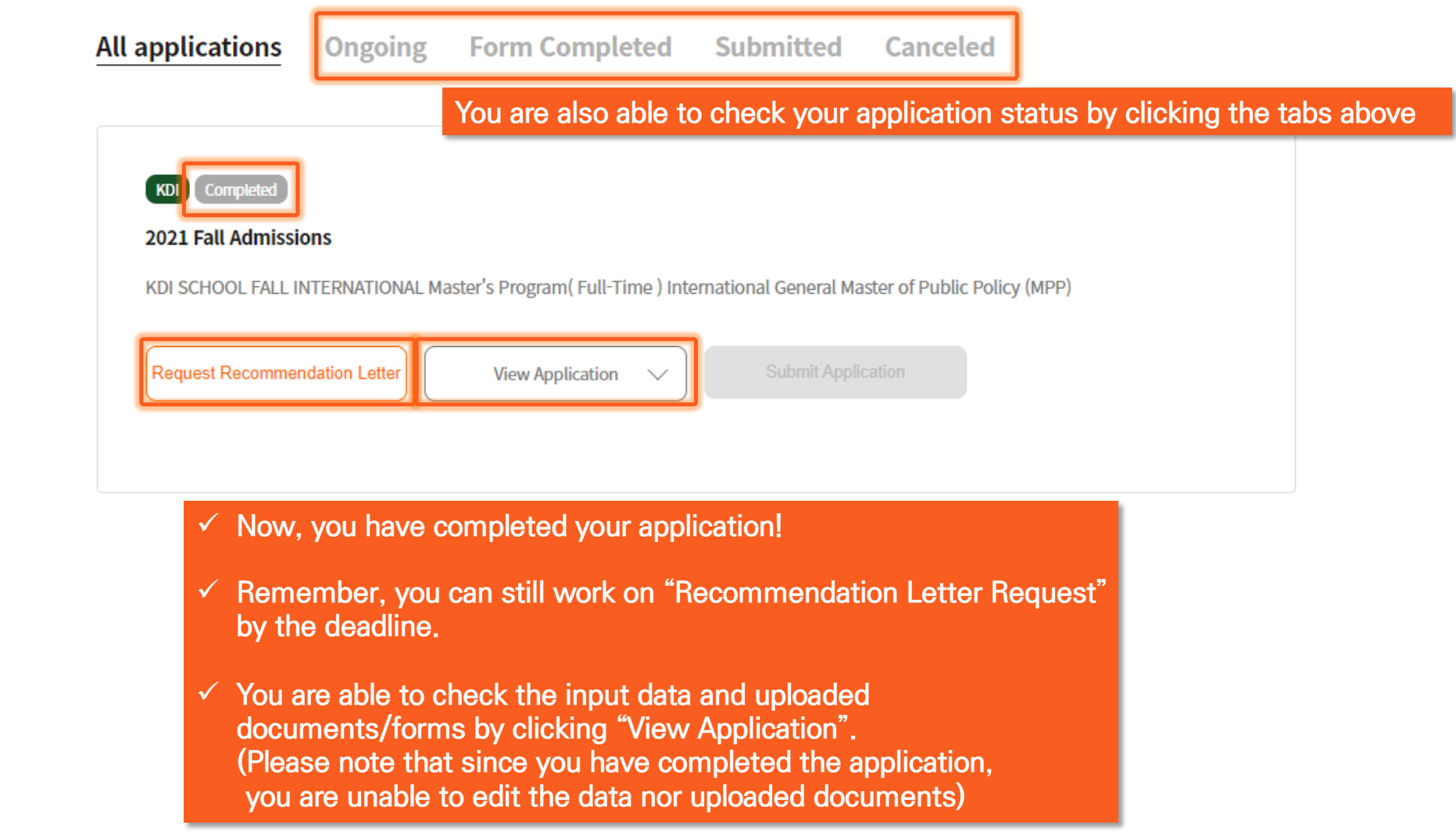